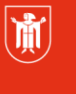

Landeshauptstadt München Referat für **Bildung und Sport** 

## **Interaktive Whiteboards Software Easiteach unter Apple OS X El Capitan 10.11.3**

### Whiteboardsoftware Easiteach 1.2.5 für MAC-User

Die Version 1.2.5 unterstützt OS Betriebssysteme bis zur Version Yosemite. Bei der Neuinstallation unter OS X El Capitan kann das Programm nicht gestartet werden, da die Eingabe des Lizenzschlüssels nicht möglich ist.

Es erscheint ein leeres Fenster und das Programm wird beendet. Das Fenster dient normalerweise zur Eingabe des Lizenzschlüssels.

Der Hersteller arbeitet derzeit an einer Lösung.

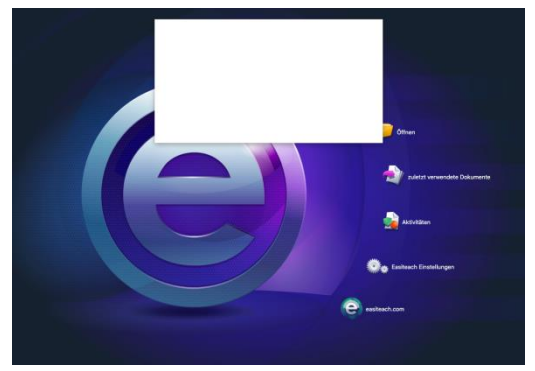

#### **Workaround**

Es gibt derzeit zwei Wege, das Problem zu umgehen bzw. selbst zu beheben.

#### **I. Workaround: Öffnen einer Datei**

Laden Sie sich bitte von www.easilearn.com eine beliebige Easiteach-Datei herunter (eine Anmeldung ist dafür nicht erforderlich). Öffnen Sie diese per Doppelklick, wodurch Easiteach starten sollte. In einigen Fällen wird dann das Fenster angezeigt, in welches man den Lizenzschlüssel eintragen muss, um die Software dauerhaft zu nutzen. Sollte dies nicht funktionieren, muss der Lizenzschlüssel über ein Terminal eingegeben werden (siehe II. Weg).

#### **II. Workaround: Eintrag des Lizenzschlüssels mit Hilfe eines Programms (Terminal.app) des Herstellers RM**

RM stellt ein Programm zur Verfügung, über welches die Seriennummer an Easiteach übergeben werden kann. Das Programm kann unter nachfolgendem Link heruntergeladen werden. Führen Sie den Download vorzugsweise mit einen MAC durch.

http://easiteach.com/eng/downloads/index.htm

© Landeshauptstadt München Stand: 02/2016

E-Mail: [mpe-team@musin.de](mailto:mpe-team@musin.de)

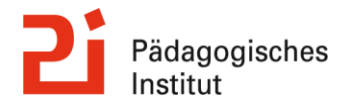

Bitte gehen Sie zum Eintrag der Seriennummer wie folgt vor (Screenshots):

1. Speichern oder verschieben Sie die Datei **RegistrationApp** oder **RegistrationApp.zip** unter **Dokumente** (wenn Sie das Programm mit einem Windows Rechner herunter geladen haben, liegt Ihnen eine ZIP-Datei vor).

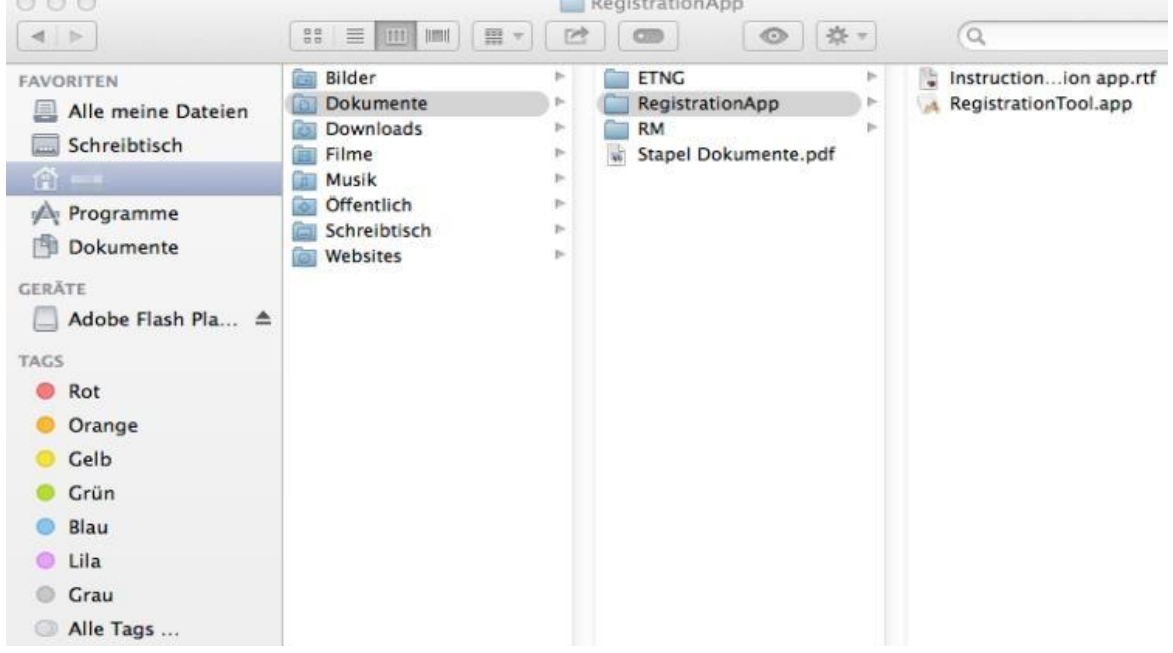

- 2. Entpacken / entzippen Sie die Datei per Doppelklick. Der entpackte Ordner RegistrationApp sollte im gleichen Verzeichnis liegen wie die ZIP-Datei.
- 3. Öffnen Sie den Finder und wählen Sie im Finder den Pfad **Programme > Dienstprogramme** und doppelklicken Sie auf **Terminal.app**.

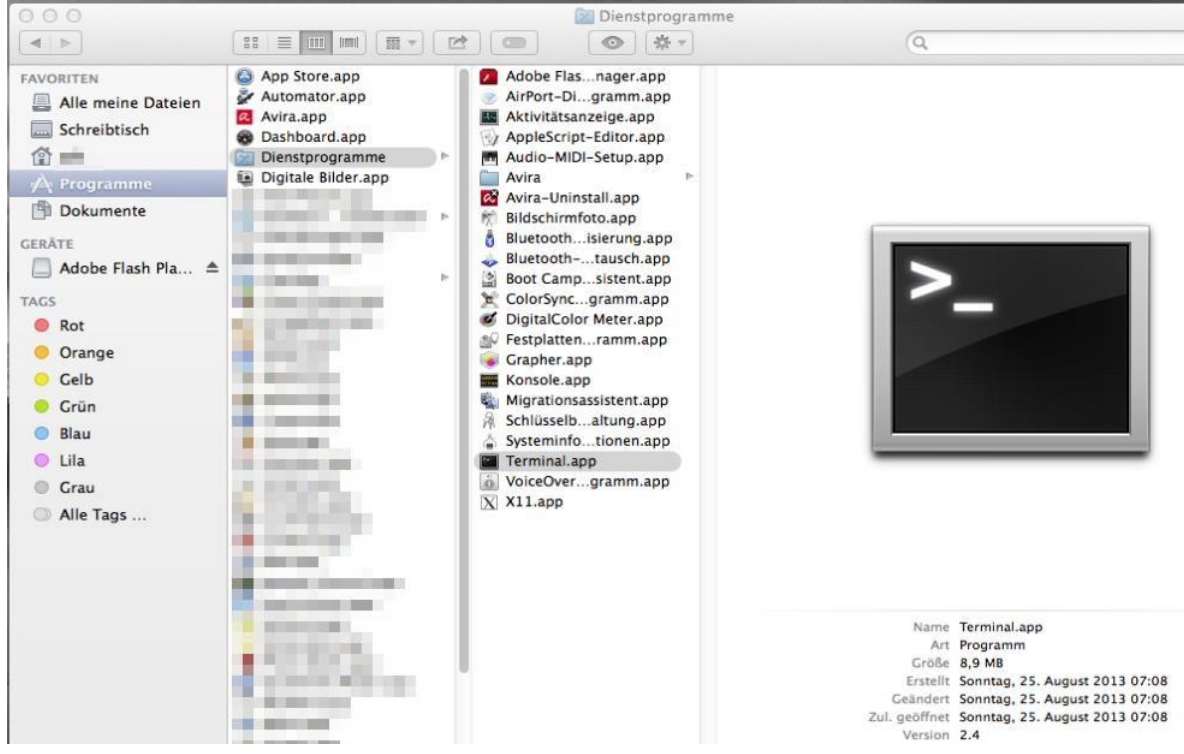

4. Nun öffnet sich ein Terminal Fenster (Sie befinden sich automatisch in der Verzeichnisebene in Ihrem Home Directory).

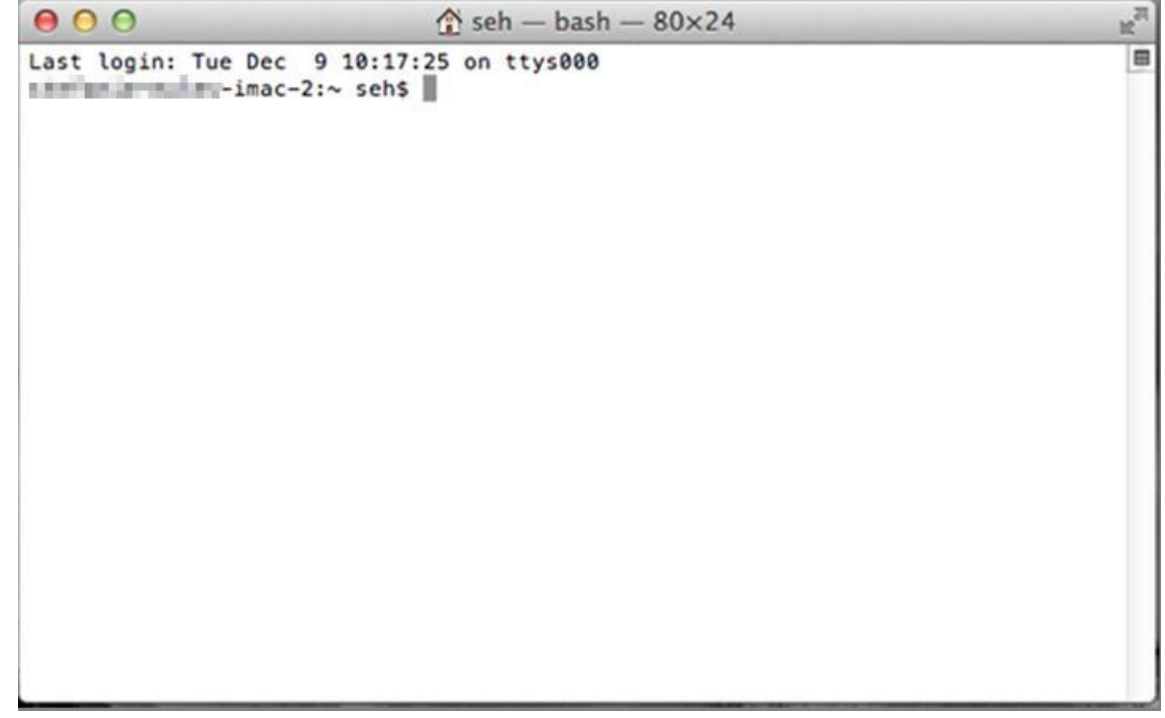

5. Geben Sie folgenden Befehl ein (beachten Sie unbedingt die Leerzeichen!) cd ./documents/ und drücken Sie ENTER.

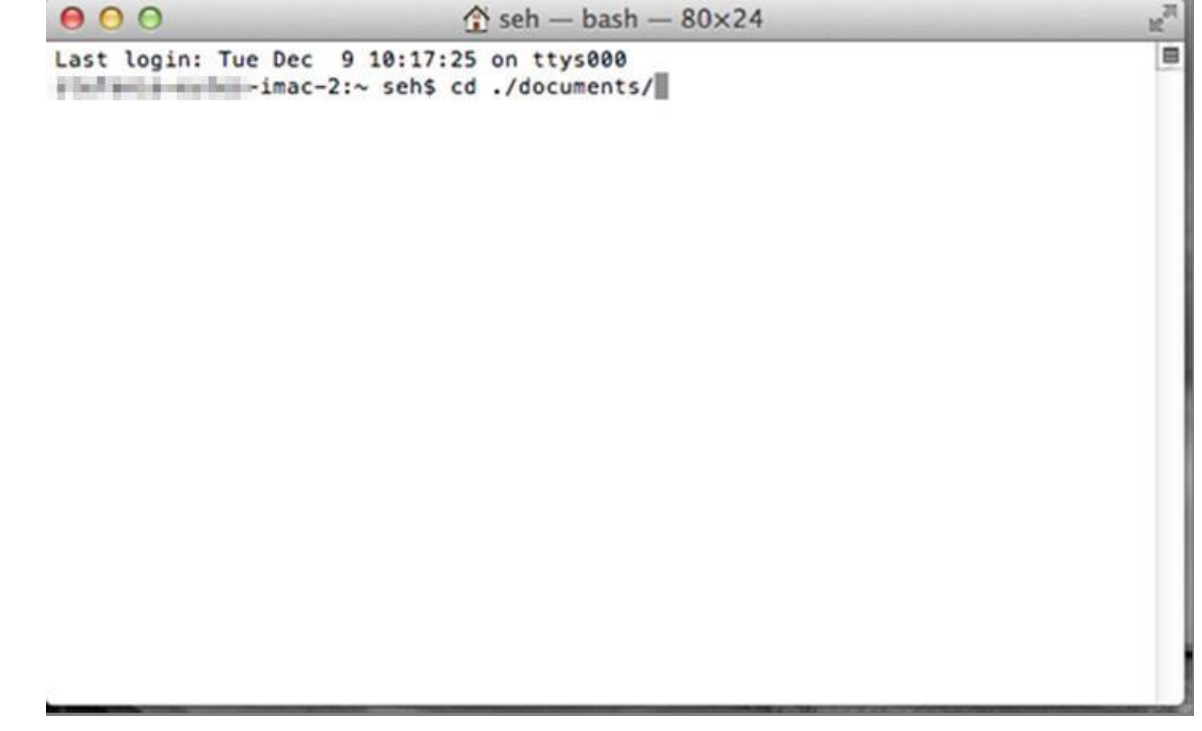

6. Sie befinden sich nun im Verzeichnis "Dokumente".

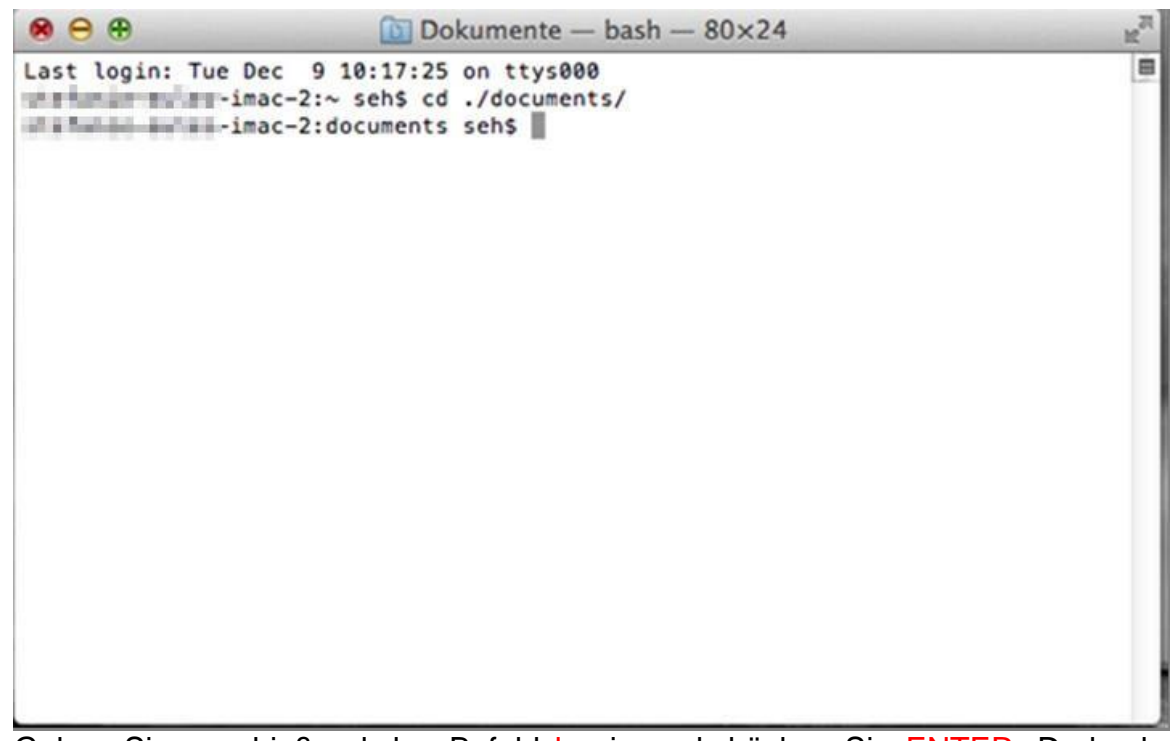

7. Geben Sie anschießend den Befehl Is ein und drücken Sie ENTER. Dadurch wird Ihnen der Inhalt des Ordners Dokumente angezeigt.

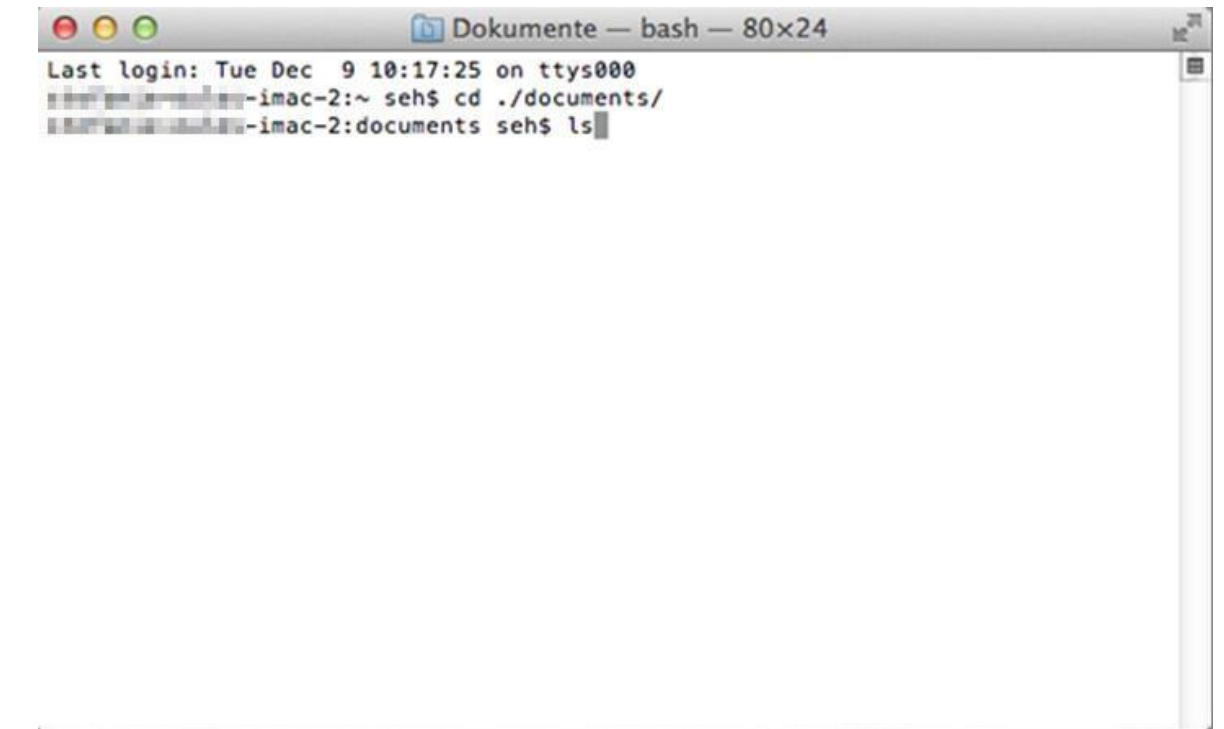

8. Es sollte nun auch die Datei **RegistrationApp** aufgelistet sein.

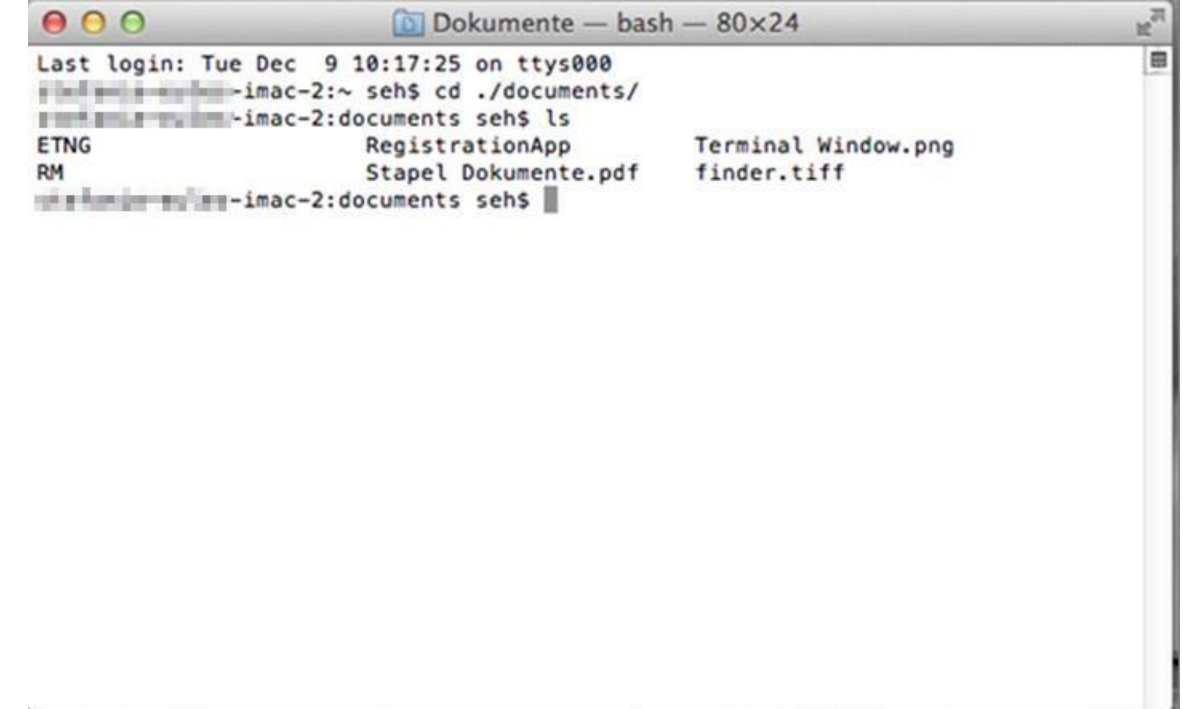

9. Geben Sie nun den Befehl RegistrationApp/RegistrationTool.app/Contents/MacOS/RegistrationTool "1234-1234-1234-1234-1234" ein und drücken Sie ENTER.

"1234-1234-etc." steht hier für eine Beispiel-Seriennummer. **Diese muss durch die zu übergebende Seriennummer ersetzt werden.**

**Die Eingabe muss manuell erfolgen**. Eine Kopie des Lizenzschlüssels auf einem PDF-Dokument oder ähnlichem funktioniert nicht.

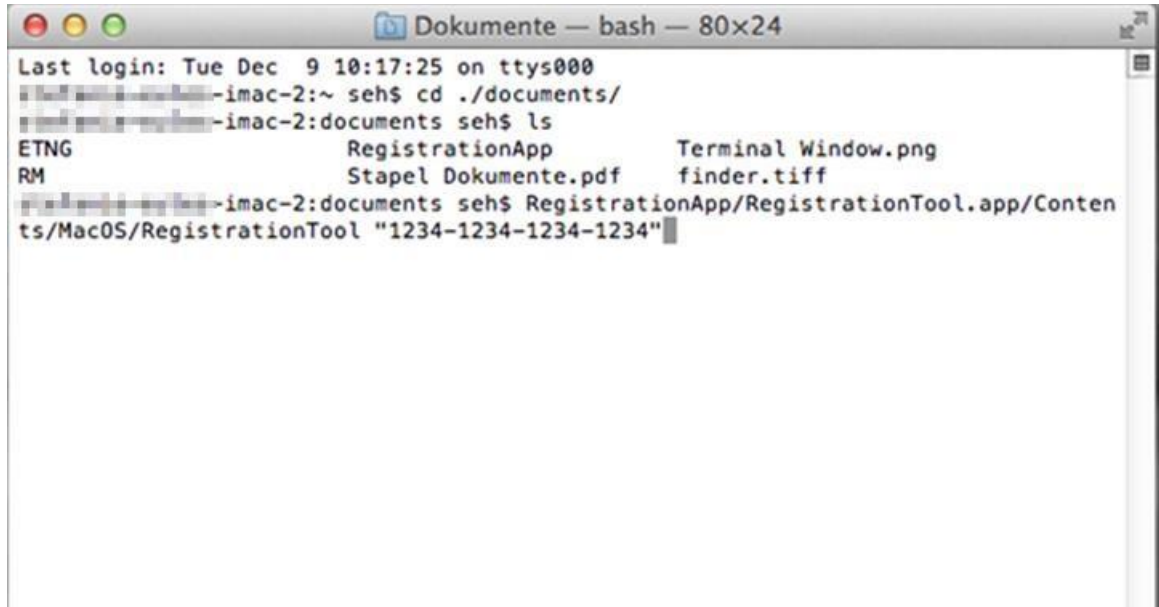

10.Unter Umständen müssen Sie die Ausführung durch Eingabe Ihres Benutzerkennworts / Anmeldepasswort bestätigen.

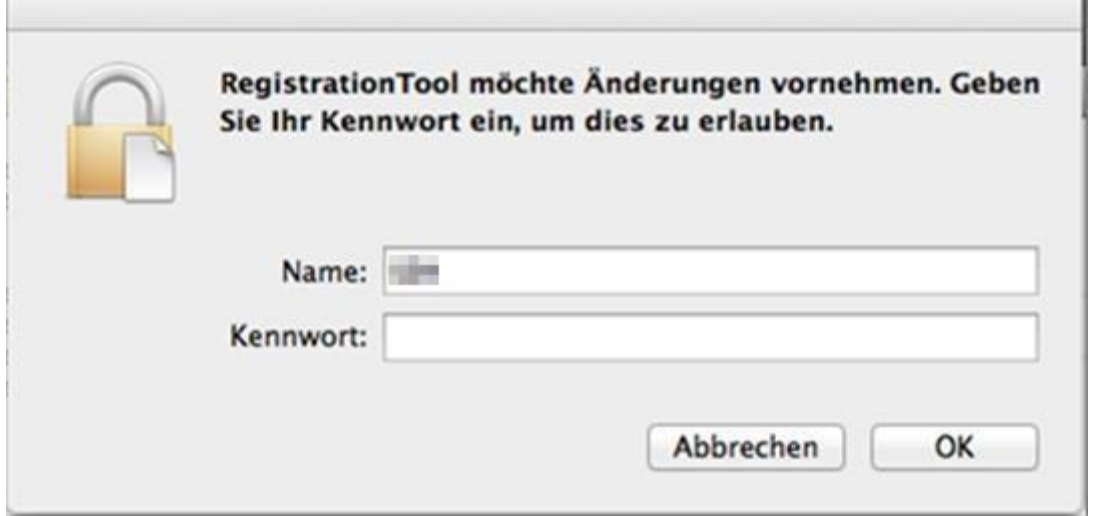

- 11. Wenn die Ausführung beendet ist, erhalten Sie wieder den "Cursor" und können die Terminalsitzung mit dem Kommando exit + ENTER beenden. Die Registrierung ist nun abgeschlossen.
- 12.Schließen Sie nun das Fenster.
- 13.Öffnen Sie Easiteach und testen Sie, ob die Seriennummer korrekt eingetragen wurde (dies ist ersichtlich, wenn Easiteach ohne Nachfrage nach der Seriennummer startet).
- 14.Der Ordner RegistrationApp kann nach erfolgreicher Lizenzschlüssel-Übergabe gelöscht werden.

*Quelle (Anleitung und Screenshots): Easisoft GmbH*

# Weitere Informationen zu Interaktiven Whiteboards:

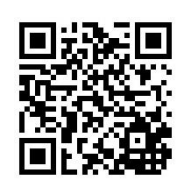

[www.muc.kobis.de](http://www.muc.kobis.de/) unter "Schule" -> "Interaktive Whiteboards (IWB)"